# GUIDES D'UTILISATION NAVIEXTRAS TOOLBOX

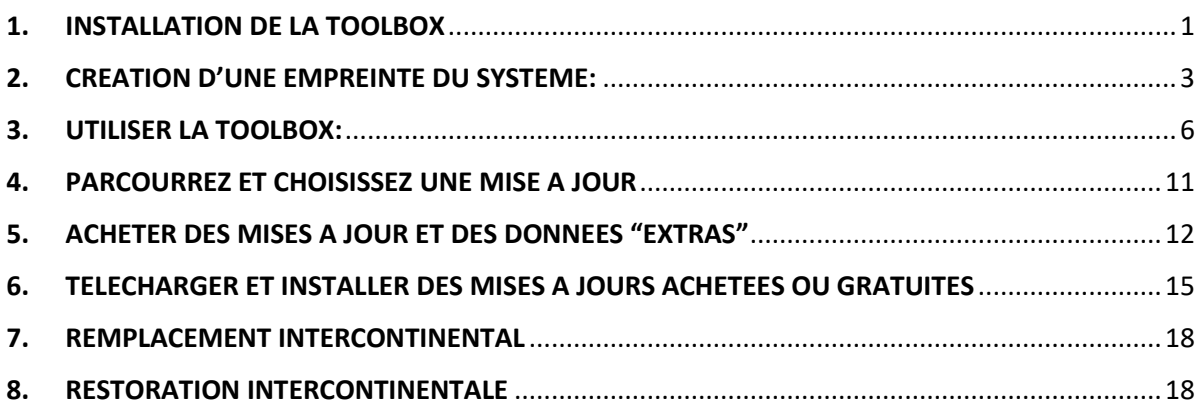

### <span id="page-0-0"></span>1. INSTALLATION DE LA TOOLBOX

**Avant de télécharger le programme d'installation sur la page [Téléchargements](https://harley-davidson.naviextras.com/shop/portal/downloads), assurez-vous que votre PC répond au[x exigences techniques minimales](https://harley-davidson.naviextras.com/shop/portal/downloads) (système d'exploitation, espace disque suffisant sur votre disque dur local).**

L'installation de Naviextras Toolbox est rapide et facile. Après avoir téléchargé le fichier d'installation, il suffit de double-cliquer sur le fichier pour lancer l'installation.

- 1. Vous devez d'abord sélectionner la langue de l'assistant d'installation.
- 2. Pendant le processus d'installation suivez les instructions sur l'écran et cliquez sur Suivant.
- 3. Si vous avez coché l'option « Je souhaite démarrer Naviextras Toolbox maintenant », Naviextras Toolbox s'ouvrira automatiquement après l'installation.

Naviextras Toolbox possède une fonction de mise à jour automatique qui vous invite à le mettre à jour à chaque démarrage s'il existe une version plus récente disponible. Si vous choisissez de le mettre à niveau, vous suivrez à nouveau la même procédure d'installation décrite ci-dessus. Vous devez disposer de privilèges d'administrateur sur votre ordinateur pour mettre à jour le logiciel. Si vous êtes informé d'une mise à jour sans possibilité de l'exécuter, veuillez contacter votre administrateur réseau.

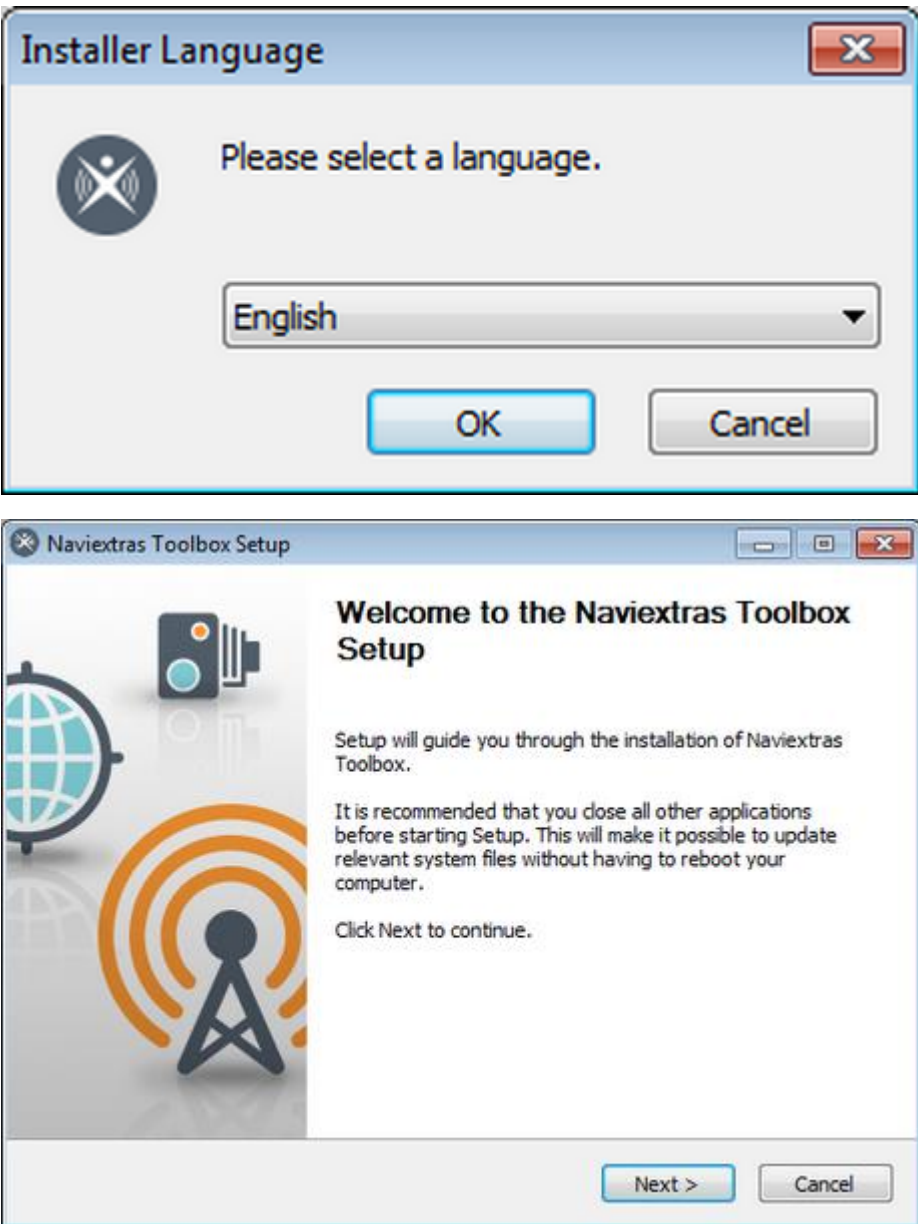

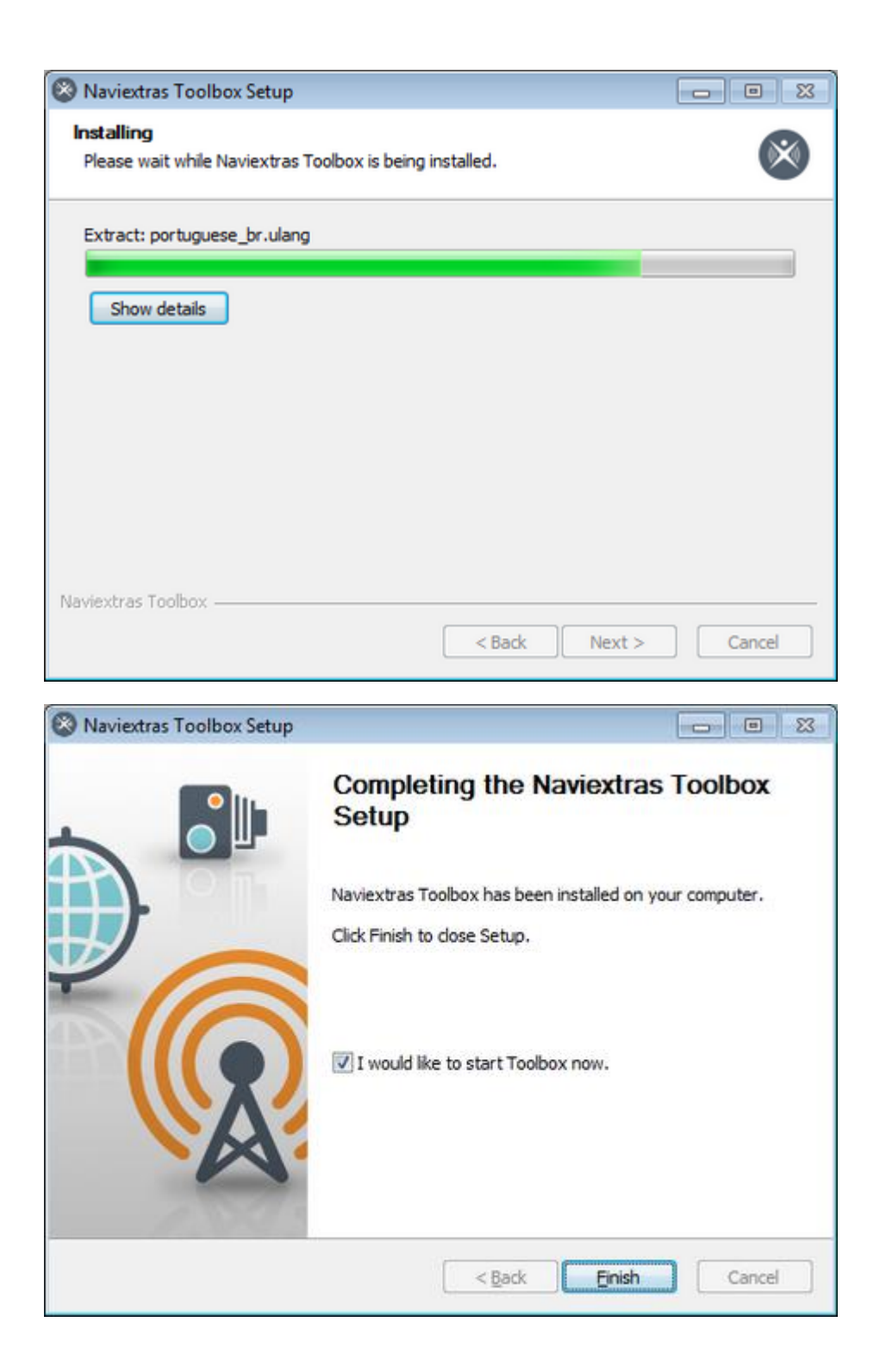

### <span id="page-2-0"></span>2. CREATION D'UNE EMPREINTE DU SYSTEME:

**Vous devez créer une « empreinte » de votre système sur un périphérique de stockage USB afin de pouvoir installer les mises à jour de navigation. Pour créer une empreinte, suivez les étapes suivantes:**

- 4. Branchez votre clé USB et appuyez sur le bouton Accueil et Sélectionnez le menu « Configuration ».
- 5. Faites défiler, sélectionnez « Informations du système ».
- 6. Faites défiler, sélectionnez « Navigation ».
- 7. Sélectionnez « Exporter pour mise à jour ».
- 8. Sélectionnez la clé USB branchée.
- 9. « Exportation de données en cours. Veuillez patienter... »
- 10. « Exportation terminée ».
- 11. Appuyez sur OK.
- 12. Retirez la clé USB.
- 13. Connectez l'empreinte sur votre ordinateur.

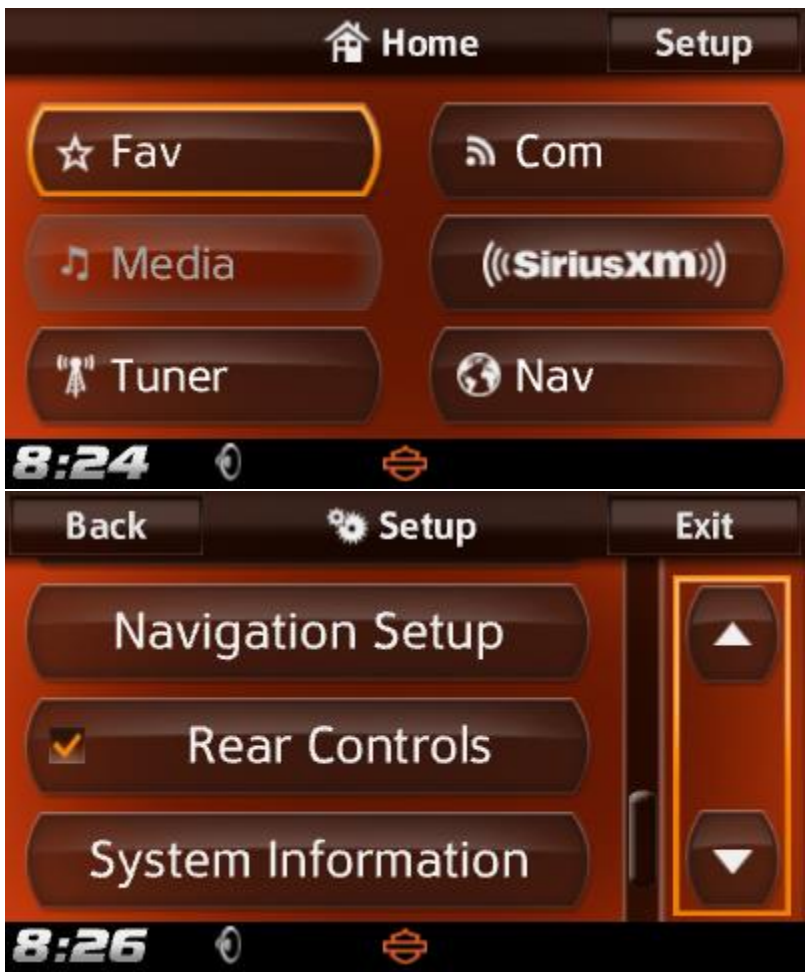

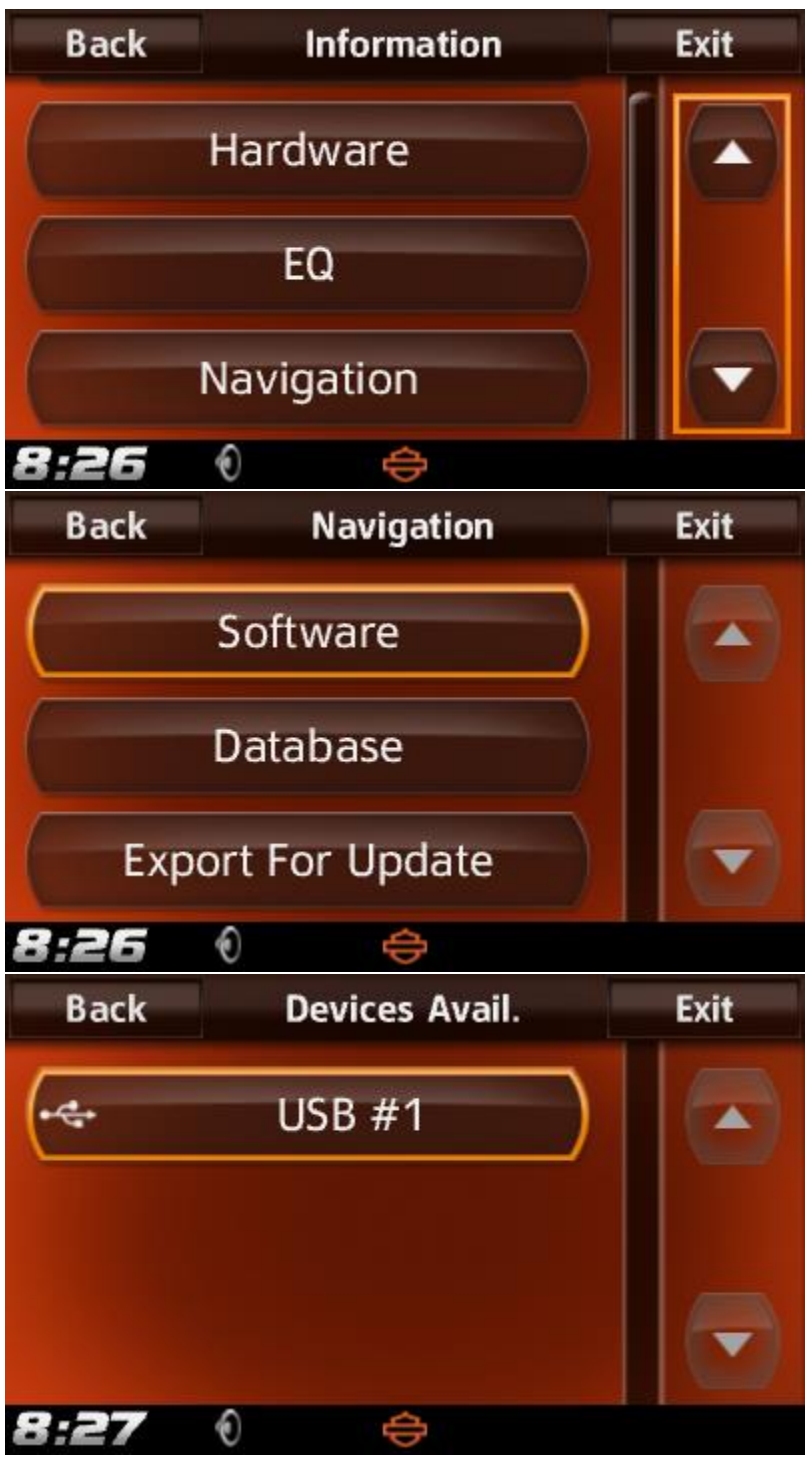

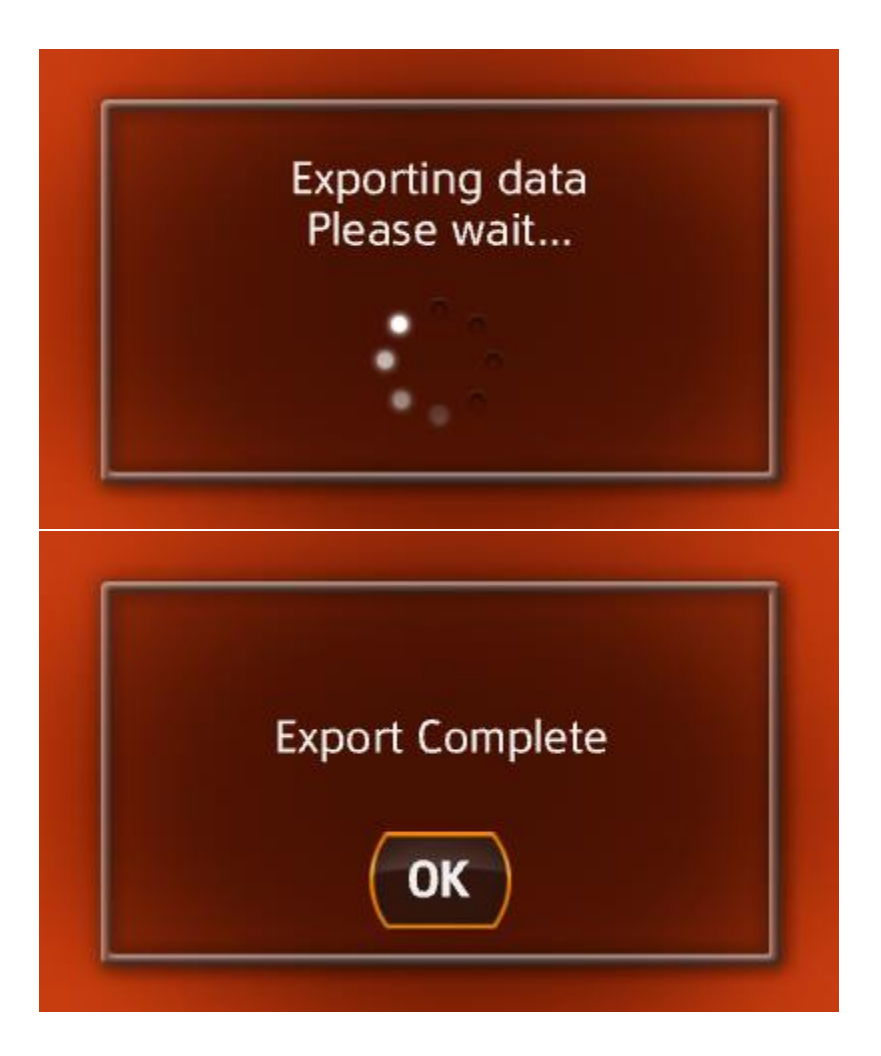

## <span id="page-5-0"></span>3. UTILISER LA TOOLBOX:

Ce guide explique les toutes premières étapes d'utilisation de Toolbox : comment connecter votre appareil de navigation à votre PC et comment vous connecter avec votre nom d'utilisateur et votre mot de passe.

Après le démarrage de Toolbox, vous verrez s'afficher la page principale. La barre d'outils en haut de la page vous informe qu'aucun périphérique n'est connecté.

**1. Connectez votre appareil de navigation (ou logiciel de navigation PDA) à votre PC.** Si vous avez un navigateur portable PND, vous devriez normalement avoir reçu un câble USB dans la boîte. Utilisez-le pour relier votre appareil à votre PC.

Si vous utilisez une version PDA du logiciel de navigation supporté (iGO My way 8), vous devriez placer la carte SD dans un lecteur de cartes SD. Par ailleurs, si votre PDA supporte la transmission de données selon le protocole de mémoire de masse, vous pouvez aussi choisir de relier votre PDA à votre PC via un câble USB.

Vous pouvez passer votre PDA en mode connexion selon le protocole de mémoire de masse dans le menu Démarrer / Paramètres / Connexions (onglet) / USB vers PC (si votre appareil le permet)

(si votre modèle de PDA ne dispose pas de cet écran de réglage, alors il ne supporte pas le mode de connexion selon le protocole de mémoire de masse et vous devez donc insérer votre carte SD dans un lecteur de cartes SD).

Lorsque votre appareil est correctement relié et que Toolbox le trouve dans la liste des périphériques pris en charge, le nom de l'appareil (ou du logiciel) apparaît en haut de la fenêtre Toolbox.

Certains appareils de navigation sont capables de recueillir des statistiques pour une utilisation strictement anonyme et des enregistrements GPS. Ces enregistrements peuvent être utilisés par les développeurs pour améliorer la qualité des cartes et le logiciel de navigation. Si votre appareil peut recueillir ces renseignements, Toolbox vous demandera d'autoriser le téléchargement de ces informations pour un traitement anonyme. Cliquez sur la case à cocher « Ne plus afficher ce message » si vous ne voulez pas être interrogé à nouveau (vous pouvez modifier votre choix à tout moment dans les paramètres).

#### **2. Assurez-vous que votre PC est connecté à internet.**

Une connexion internet est requise pour que Toolbox vérifie si des mises à jour sont disponibles, et pour pouvoir ensuite les télécharger.

**3. Cliquez sur l'icône « Non identifié » ou sur le bouton de connexion pour vous connecter avec votre nom d'utilisateur et votre mot de passe.**

Toolbox et le site Harley-Davidson.naviextras.com fonctionnent de manière intégrée. Lorsque vous achetez une mise à jour ou une carte bonus sur le site internet Harley-Davidson.naviextras.com, et que vous vous connectez ensuite à Toolbox, vous savez immédiatement si vous avez le droit de la télécharger et d'en obtenir la licence. En outre, si vous avez le droit à une mise à jour gratuite, cela sera affiché dans Toolbox après connexion. Pour vous connecter, cliquez sur l'icône « Non identifié » dans la barre d'outils en haut de la page ou cliquez sur le bouton Connexion dans l'écran principal de Toolbox. Lorsque vous avez réussi à vous connecter, votre nom d'utilisateur s'affiche en haut de tous les écrans de Toolbox.

#### **4. Téléchargez SyncTool sur votre clé USB**

Après la connexion, un pop-up vous informe d'une mise à jour importante. Cet outil est essentiel pour la mise à jour de cartes ou de tout autre contenu sur votre appareil de navigation. **Cliquez sur OK.**

**Une fois le téléchargement terminé, cliquez à nouveau sur OK.**

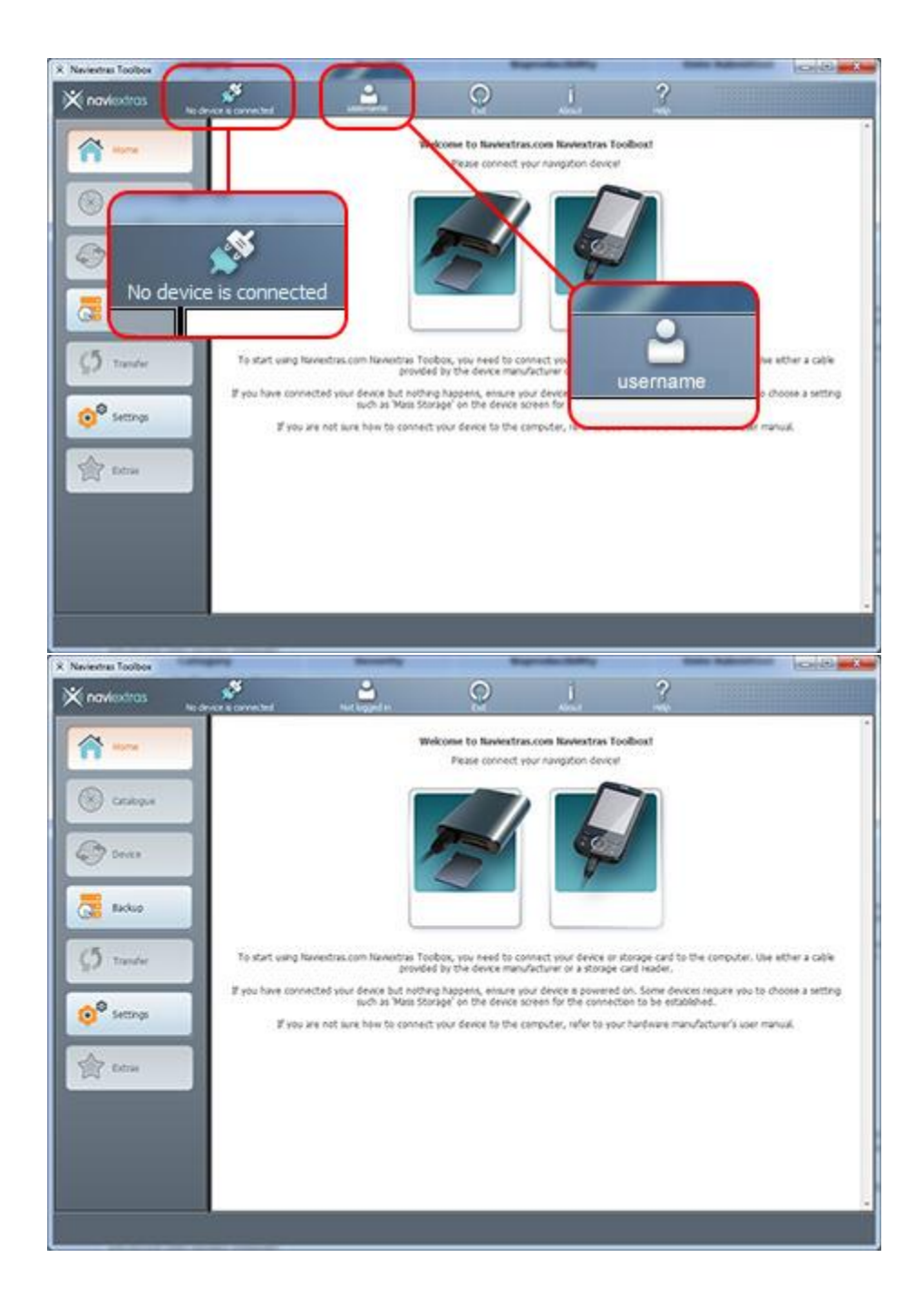

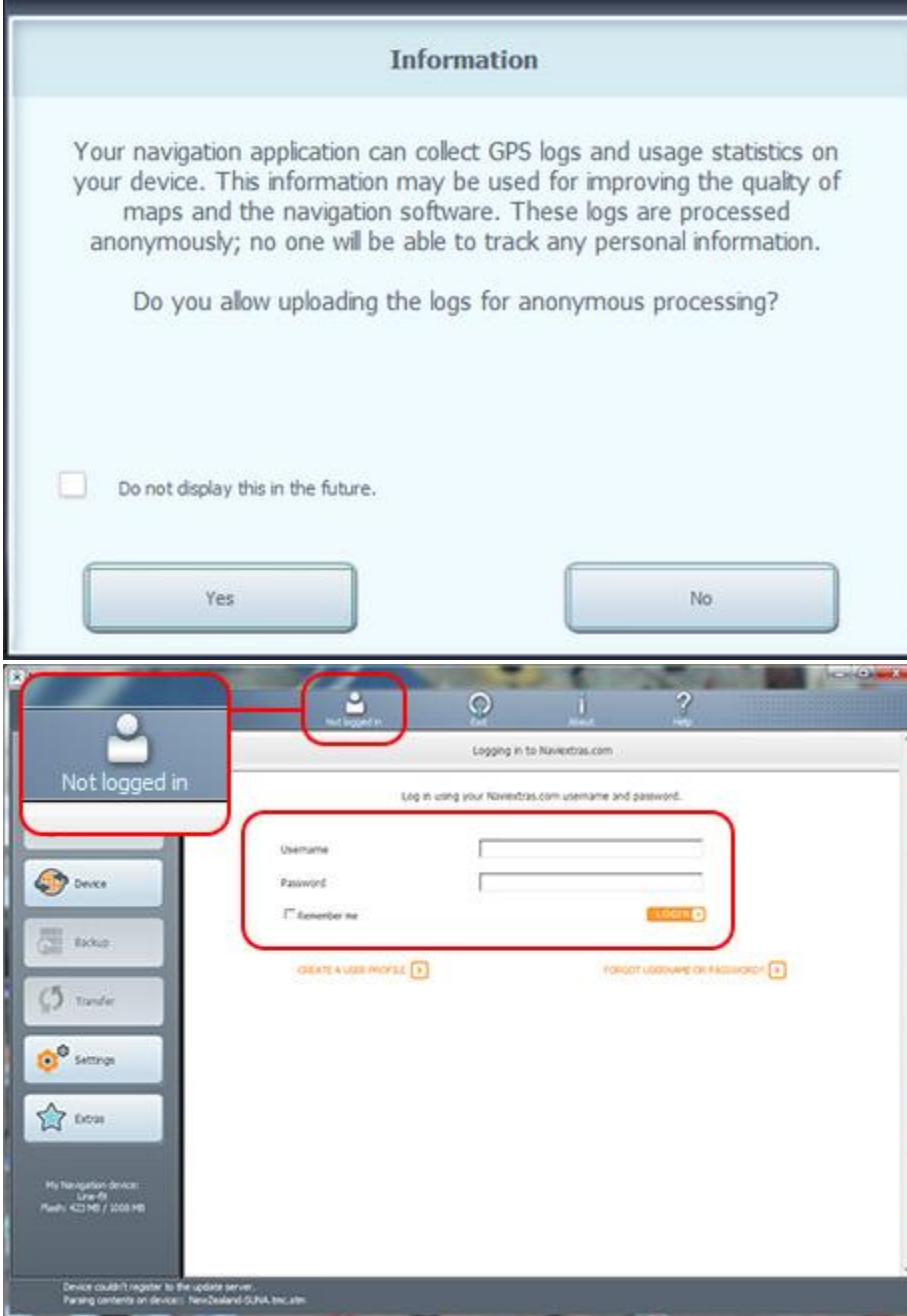

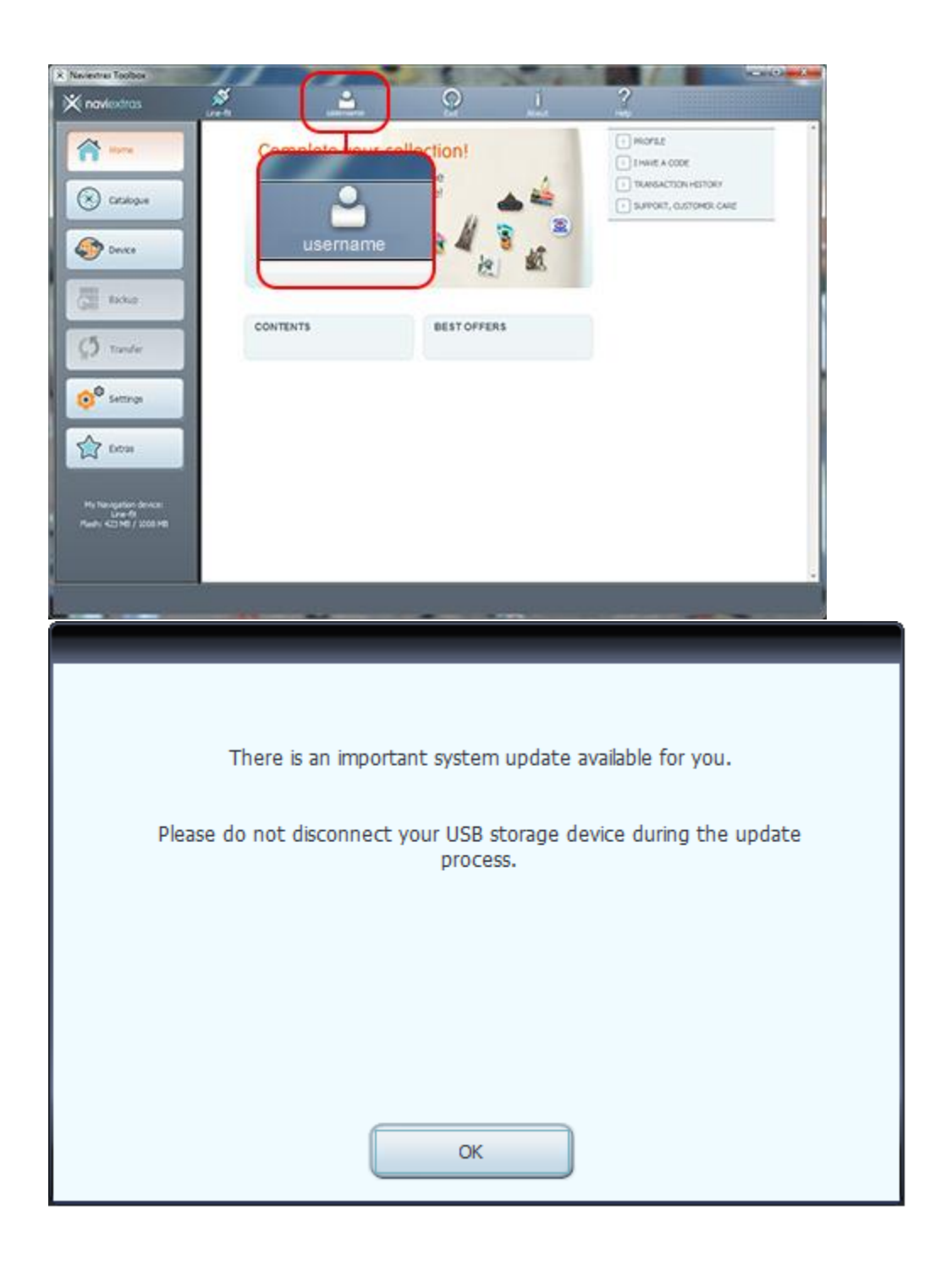

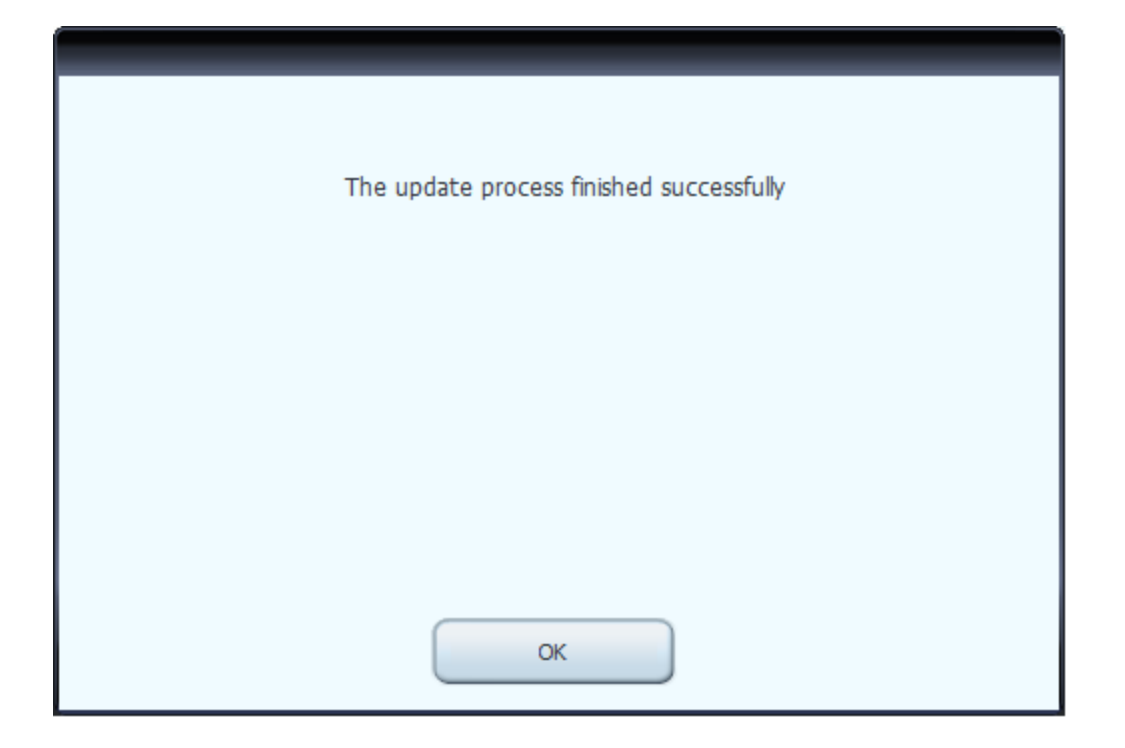

## <span id="page-10-0"></span>4. PARCOURREZ ET CHOISISSEZ UNE MISE A JOUR

Après avoir branché votre appareil et vous être connecté, vous pouvez commencer à parcourir les mises à jour et les cartes bonus dans Naviextras Toolbox. Cliquez sur le bouton **Catalogue** dans la barre de menus sur la gauche.

Les mises à jour et les bonus disponibles peuvent être filtrés par région géographique ou par type de contenu (carte, point de repère 3D, package 3D, etc.) au moyen des deux menus déroulants situés au dessus de la liste des mises à jour disponibles. Si un contenu devient disponible après le paiement, son prix ainsi qu'une icône panier s'affichent pour cet article. Si une mise à jour est disponible gratuitement, une icône de prix « gratuit » s'affiche à la place du prix. Vous pouvez obtenir plus d'informations sur les mises à jour en cliquant sur l'icône (i) bleue.

Après avoir acheté une mise à jour ou ajouté un article gratuit à votre panier, ceux-ci s'ajoutent à la file d'installation, et le nombre de mises à jour en attente d'installation s'affiche sur le bouton *Mises à jour.*

Cliquez sur le bouton *Mises à jour* pour poursuivre le téléchargement et l'installation des mises à jour.

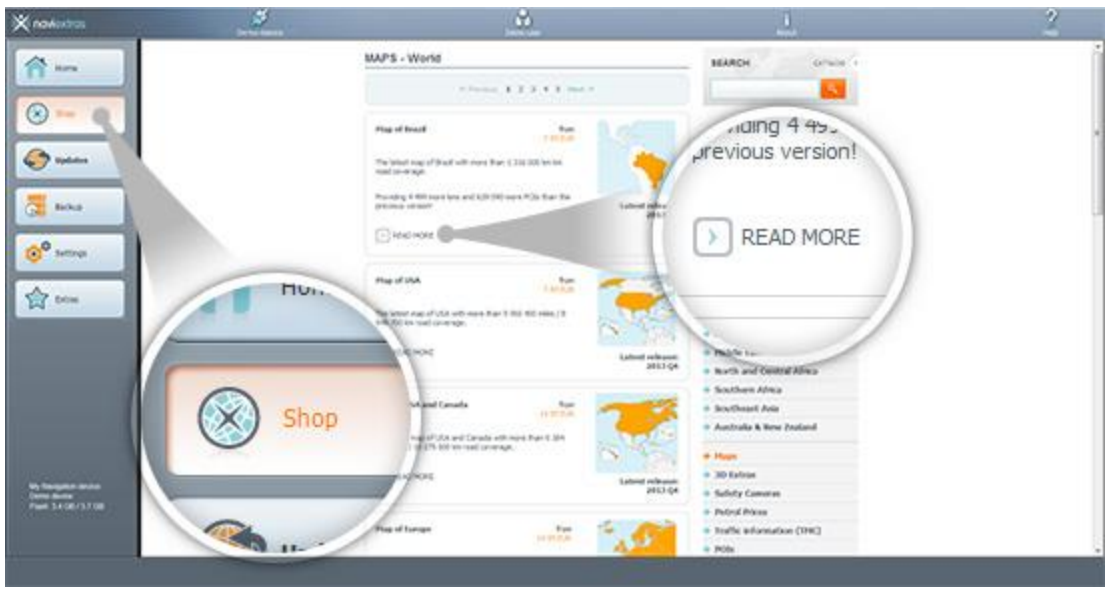

## <span id="page-11-0"></span>5. ACHETER DES MISES A JOUR ET DES DONNEES "EXTRAS"

L'achat de mises à jour et de données "extras" est très similaire à l'achat sur le site Harley-Davidson.naviextras.com, ce guide expliquera donc essentiellement les quelques différences.

- 1. Vous pouvez commencer à acheter en cliquant sur l'icône du panier située près de l'article sélectionné.
- 2. Cela ouvrira une nouvelle fenêtre Toolbox avec une page ressemblant à un site web et contenant la description détaillée de cet article. Vous pouvez l'ajouter au panier en cliquant sur l'icône Ajouter au panier, comme sur le portail.
- 3. Après l'ajout de l'article dans le panier, votre panier s'affichera ainsi qu'un bouton vous permettant d'entamer le processus de règlement. Vous pouvez parfois obtenir des articles recommandés supplémentaires à des prix avantageux si vous les achetez en même temps que le contenu déjà présent dans votre panier. Cliquez sur Ajouter au panier à côté de ces articles si vous choisissez de bénéficier de cette offre spéciale.

*Si vous souhaitez également acheter des mises à jour supplémentaires, fermez simplement cette fenêtre et cliquez sur l'icône du panier pour un autre article, cliquez ensuite sur le bouton Ajouter au panier pour ajouter l'article suivant à votre panier.*

4. Lorsque tous les articles sont dans le panier, cliquez sur le bouton Passer à la caisseet suivez le même processus de règlement que sur le site Harley-Davidson.naviextras.com.

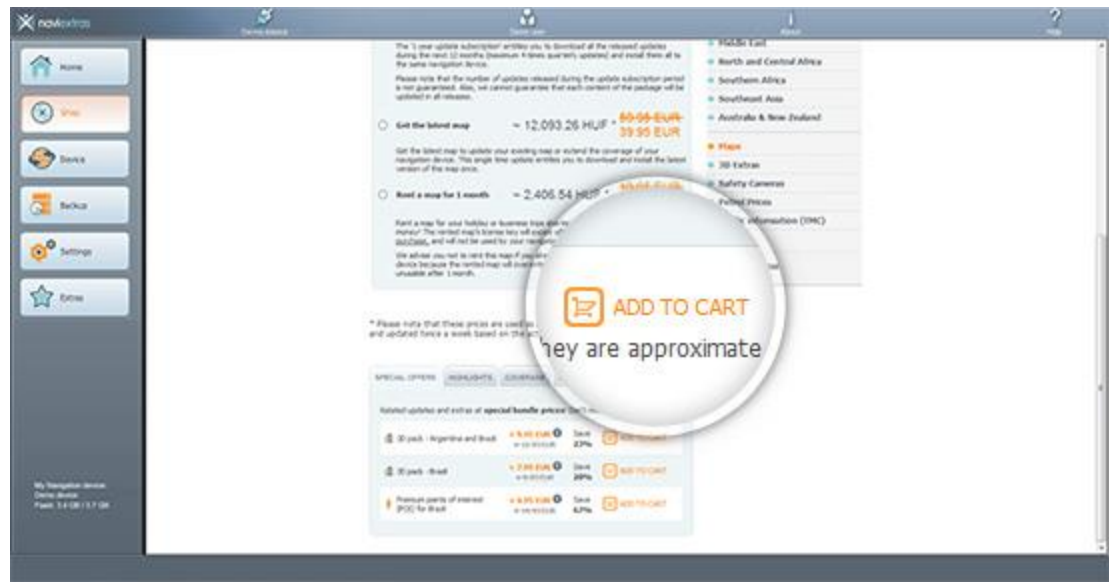

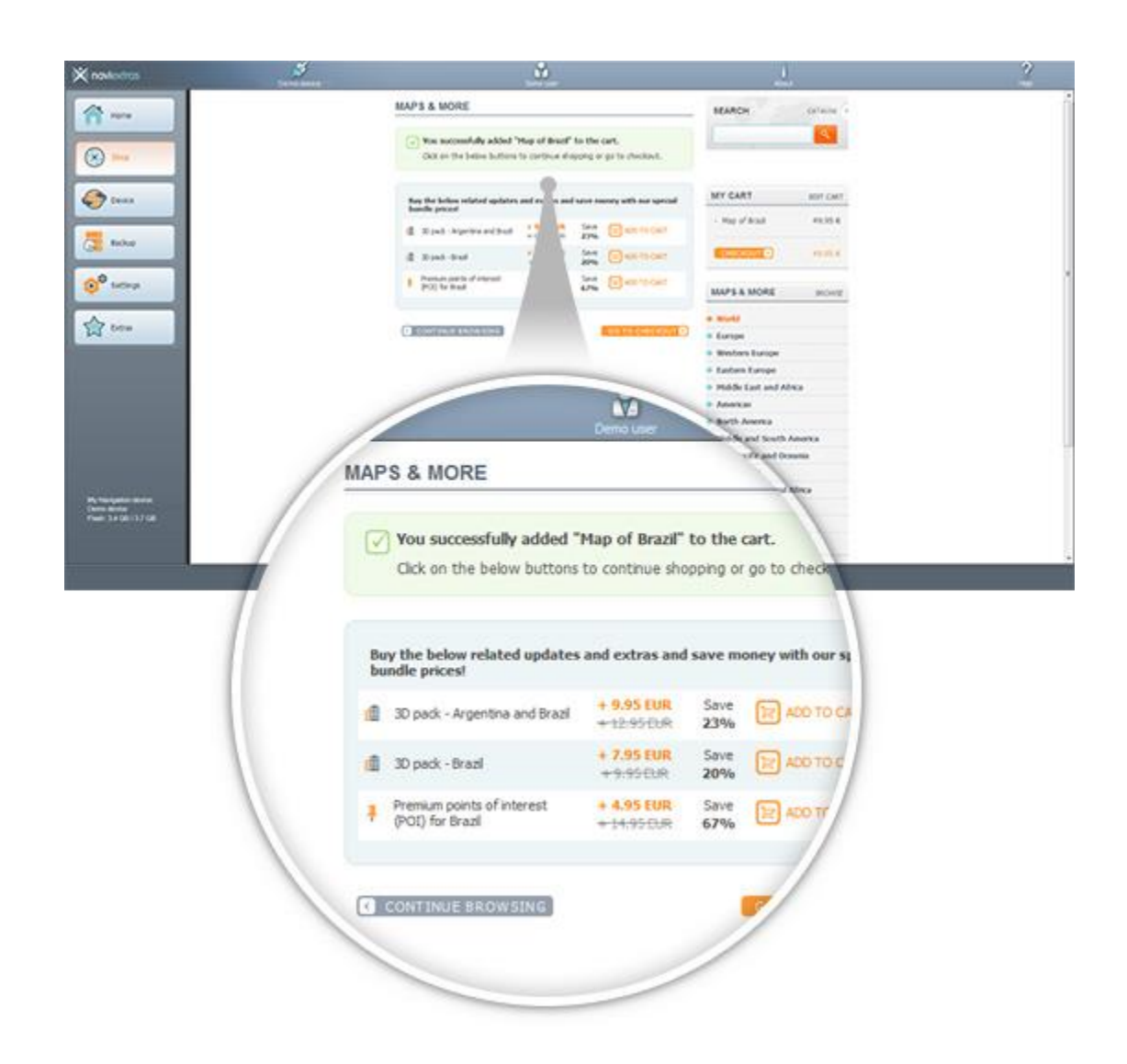

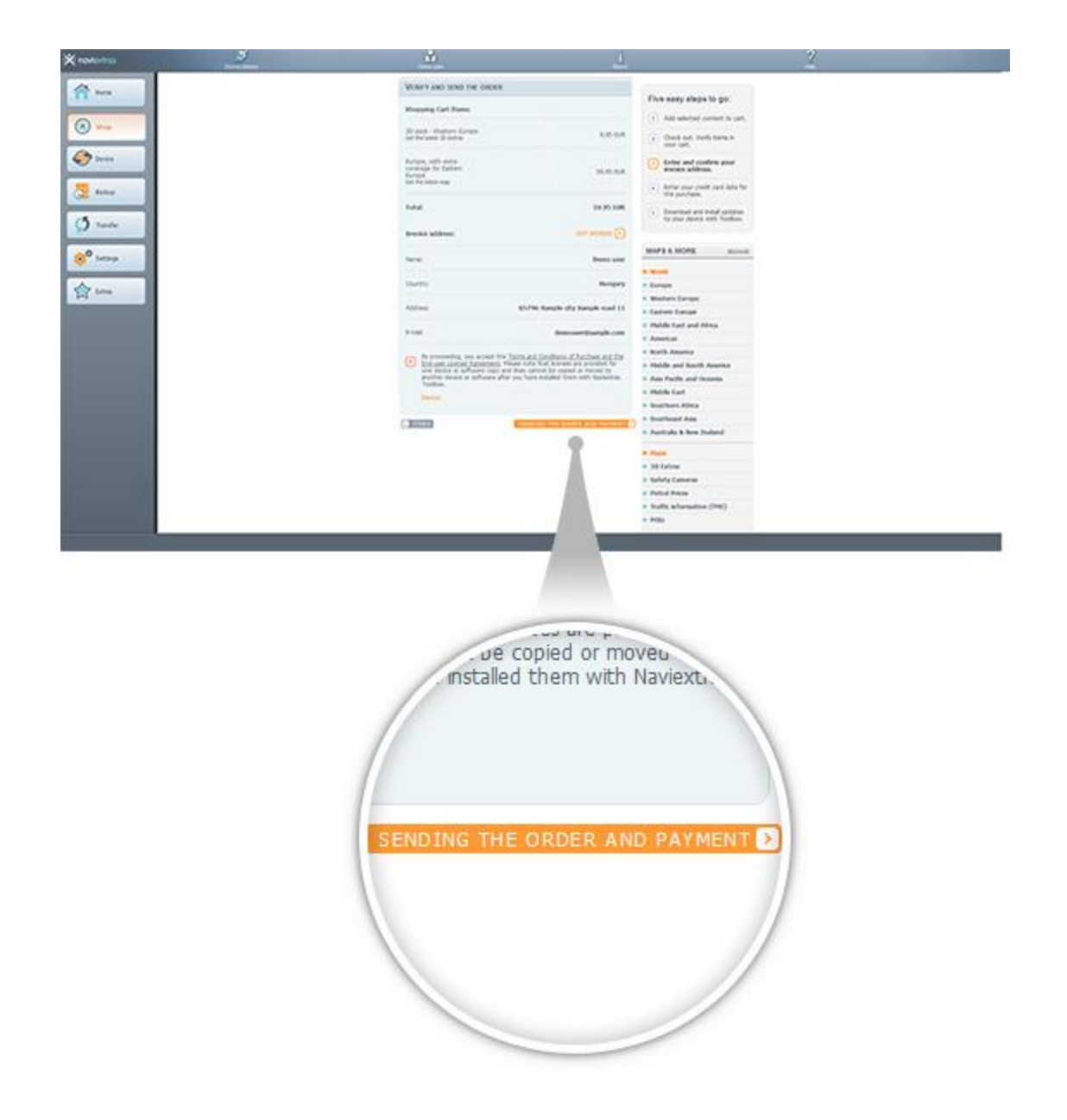

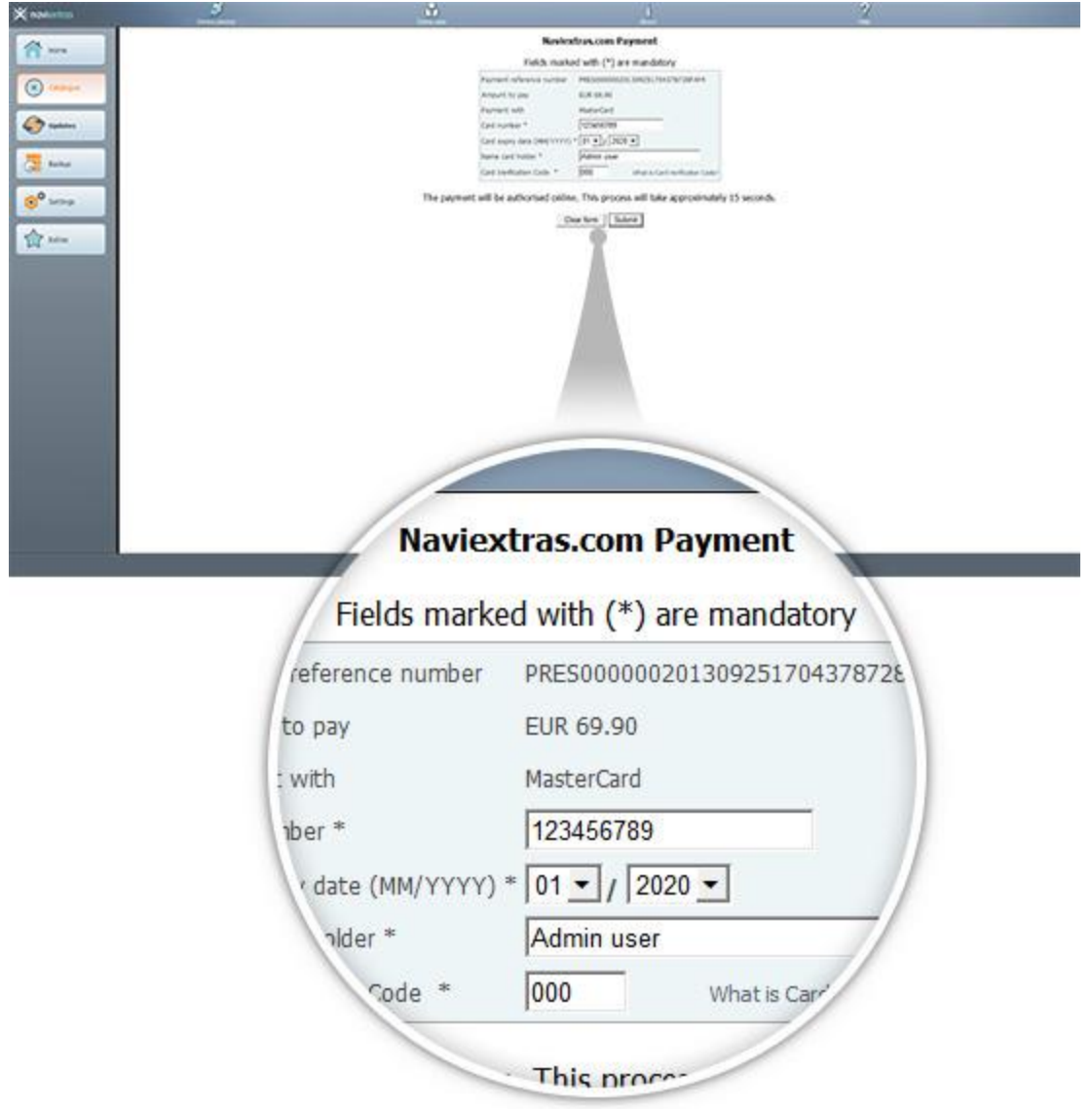

- <span id="page-14-0"></span>6. TELECHARGER ET INSTALLER DES MISES A JOURS ACHETEES OU GRATUITES **Si vous avez acheté des mises à jour payantes et/ou ajouté des mises à jour gratuites à la file d'installation, veuillez cliquer sur le bouton Mises à jour dans la barre de menu sur le côté gauche. C'est la dernière étape de mise à jour de votre appareil ou logiciel de navigation.**
	- 1. Le bouton Mises à jour ouvrira un écran affichant l'ensemble des mises à jour disponibles, y compris:
		- les articles achetés, mais pas encore installés (mises à jour ou bonus),
		- les mises à jour et les bonus gratuits qui ont été ajoutés à la file d'installation depuis le catalogue,

• et les mises à jour gratuites spéciales (normalement payantes, mais que le fabricant ou l'opérateur du site vous fournit gratuitement).

La liste montre toutes les mises à jour disponibles par région, dans une liste et sur une carte du monde.

#### 2. **Installation simple**

Par défaut, tous les articles appartenant à toutes les régions sont sélectionnés pour l'installation. Si vous décidez d'ignorer une région pour l'instant, décochez la case au début de sa ligne de tableau.

Après avoir réexaminé le tableau, cliquez sur *Installer* en bas de l'écran pour lancer le processus d'installation.

Après avoir cliqué sur le bouton *Installer* , vous serez invité à faire une sauvegarde. **Nous vous recommandons vivement de procéder à une sauvegarde avant de télécharger et d'installer les mises à jour.** Vous pouvez décider d'ignorer la sauvegarde à vos risques.

Après avoir créé une sauvegarde, Naviextras Toolbox téléchargera et installera les mises à jour sélectionnées. Une double barre d'état vous indique la progression : celle située audessus indique le ratio total du travail déjà accompli, l'autre située en bas indique la progression du fichier en cours. Veuillez attendre de recevoir un message indiquant la fin de l'opération.

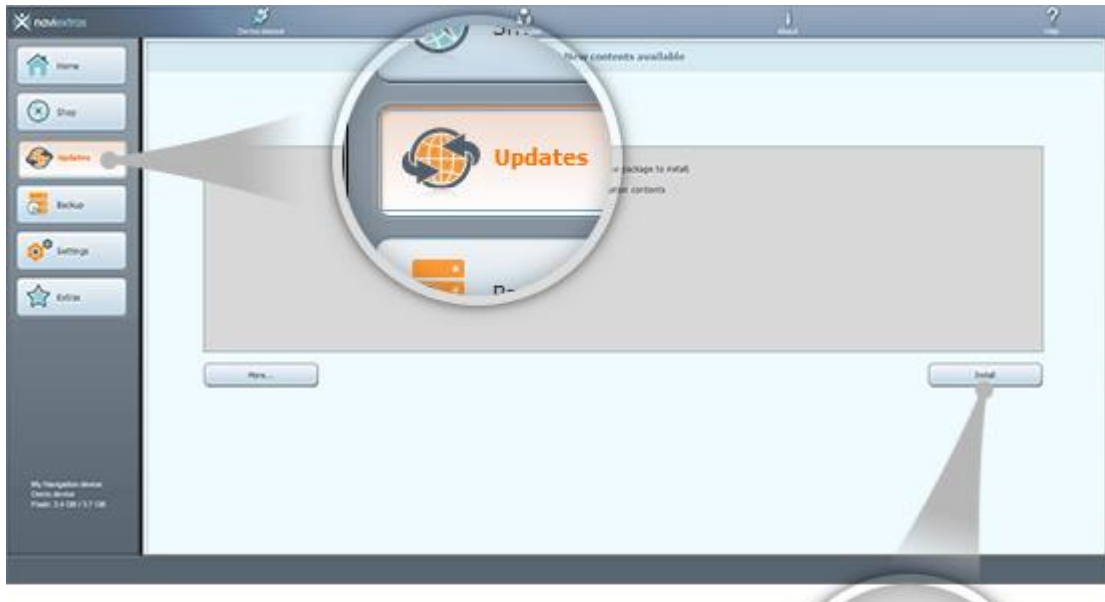

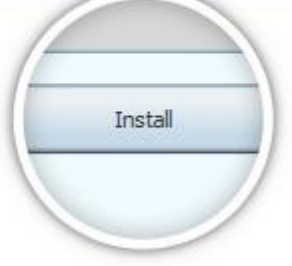

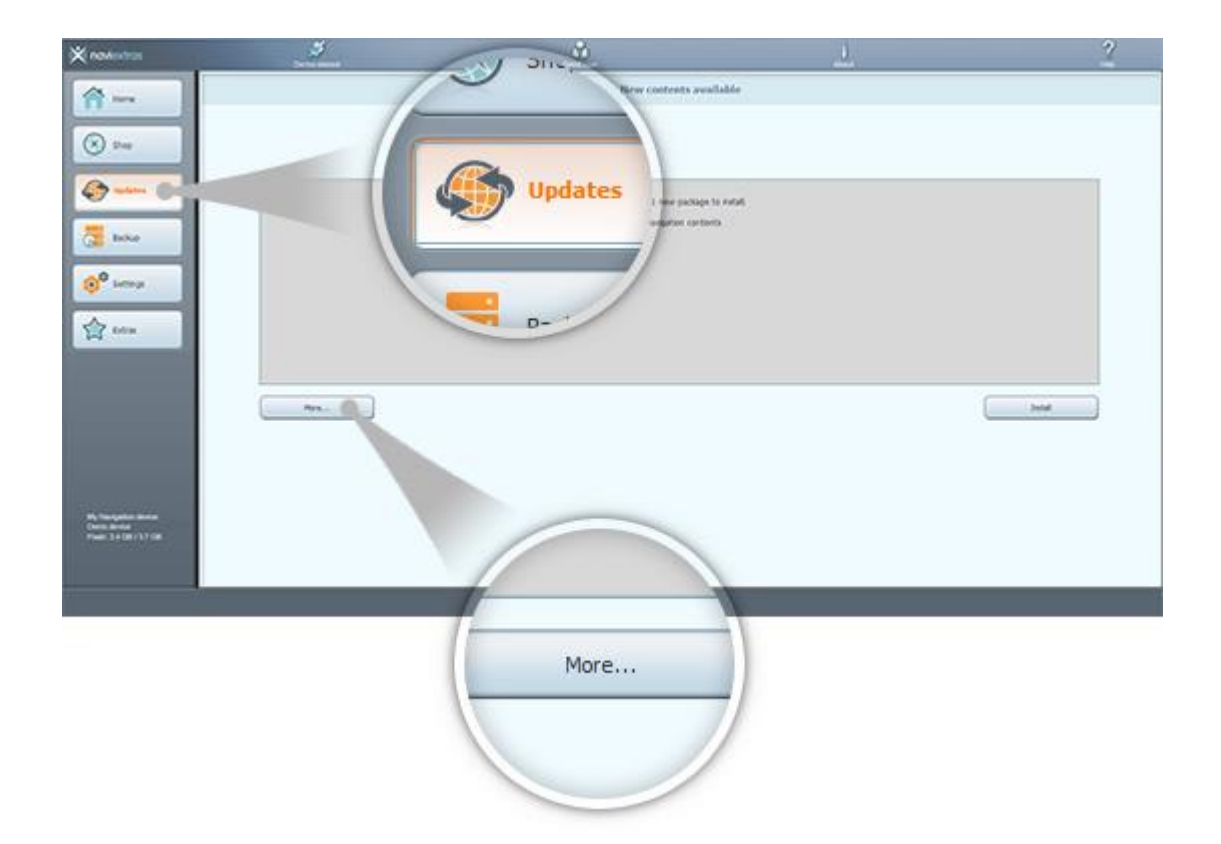

#### <span id="page-17-0"></span>7. REMPLACEMENT INTERCONTINENTAL

**Avant de télécharger le lot de cartes via la page de remplacement [intercontinental](https://harley-davidson.naviextras.com/shop/portal/p2Show?theme=pageReplacement), vérifiez qu'il y a suffisamment d'espace disponible sur votre clé USB. Le lot de remplacement intercontinental est facile et rapide d'installation.**

Une fois le lot téléchargé, la procédure est la suivante :

- 1. Décompressez le lot sur votre disque dur local
- 2. Copiez simplement le lot décompressé sur le dossier racine de votre clé USB
- 3. Connectez votre clé USB à votre unité principale.
- 4. Attendez que l'unité reconnaisse votre clé USB pour que la synchronisation commence
- 5. Notez le code de requête qui s'affiche sur votre unité principale
- 6. Accédez à la [page Conversion des codes](https://harley-davidson.naviextras.com/shop/portal/p2jokercode) et saisissez le code de requête
- 7. Suivez la procédure de paiement pour régler votre achat
- 8. Notez le code d'activation qui s'affiche
- 9. Saisissez le code d'activation sur votre unité principale

#### <span id="page-17-1"></span>8. RESTORATION INTERCONTINENTALE

**Avant de télécharger le lot de cartes via la page de [restauration intercontinentale](https://harley-davidson.naviextras.com/shop/portal/p2Show?theme=pageRestore), vérifiez qu'il y a suffisamment d'espace disponible sur votre clé USB. Le lot de restauration intercontinentale est facile et rapide d'installation.**

Une fois le lot téléchargé, la procédure est la suivante :

- 14. Décompressez le lot sur votre disque dur local
- 15. Copiez simplement le lot décompressé sur le dossier racine de votre clé USB
- 16. Connectez votre clé USB à votre unité principale
- 17. Attendez que l'unité reconnaisse votre clé USB pour que la synchronisation commence
- 18. Notez le code de requête qui s'affiche sur votre unité principale
- 19. Accédez à la [page Conversion des codes](https://harley-davidson.naviextras.com/shop/portal/p2jokercode) et saisissez le code de requête
- 20. Notez le code d'activation qui s'affiche
- 21. Saisissez le code d'activation sur votre unité principale